# **ClubRunner**

[Help Articles](https://www.clubrunnersupport.com/kb) > [Website Guides](https://www.clubrunnersupport.com/kb/website-guides) > [Website Settings](https://www.clubrunnersupport.com/kb/website-settings) > [How to track website statistics with](https://www.clubrunnersupport.com/kb/articles/how-to-track-website-statistics-with-google-analytics) [Google Analytics](https://www.clubrunnersupport.com/kb/articles/how-to-track-website-statistics-with-google-analytics)

How to track website statistics with Google Analytics

Omar S. - 2023-09-27 - [Website Settings](https://www.clubrunnersupport.com/kb/website-settings)

ClubRunner has built-in Google Analytics tracking to help you gain insight into your website traffic. All you need to do is signup with a free Google account and it will allow you access to advanced data about your ClubRunner website. We do recommend setting up a Google account just for your club so that management of the account can be passed on easily. As a note you can add others to be able to view the analytics

- 1. You will need to go to [www.google.com/analytics](http://www.google.com/analytics) and click on the **Sign into Analytics** link.
- 2. After logging in you'll be presented with the following screen, and you will want to click on **Start Measuring**.

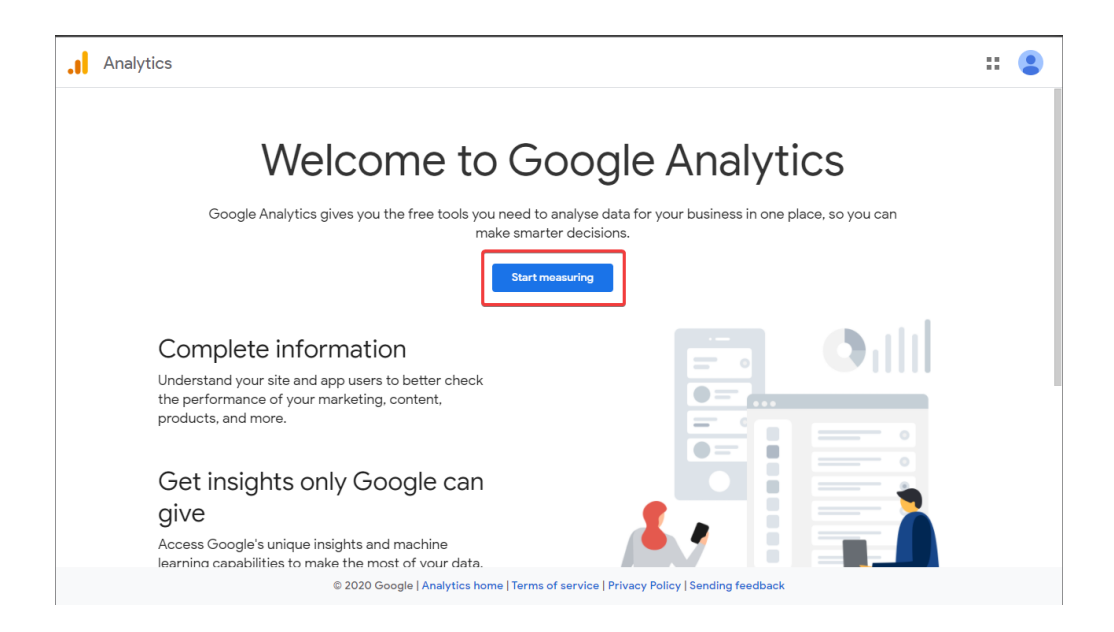

3. This will lead you to the setup page for a new account, where you'll need to enter a name for your Google Analytics account (we recommend using your Club's name), and select some Account Data Sharing Settings. None of these Data Sharing Settings are required and can be changed any time in the future.

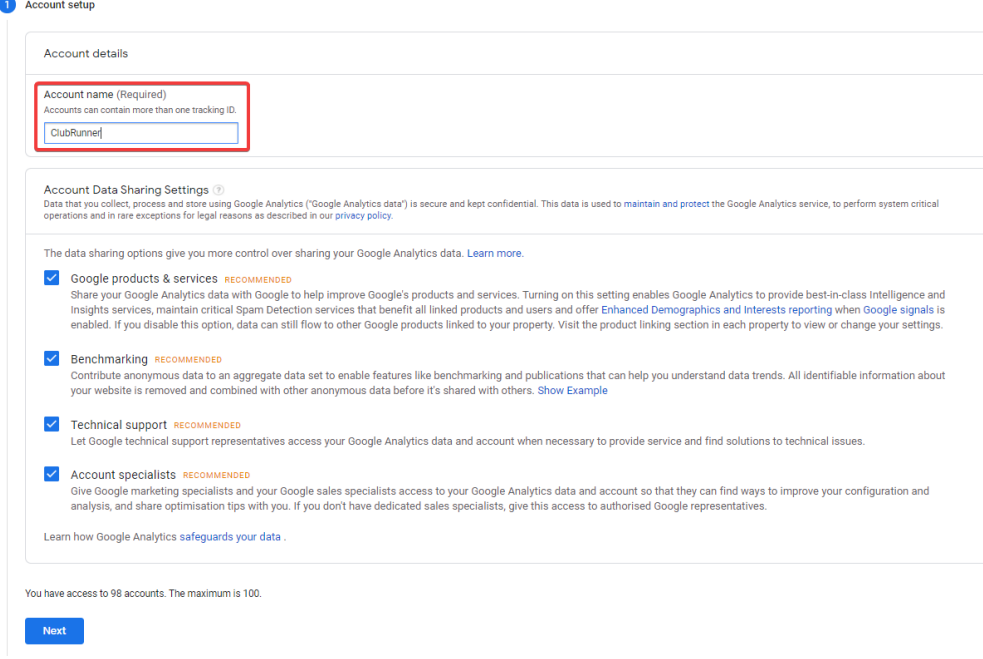

- 4. Click **Next** to begin setting up a **Property**, which will be used to track your website's traffic.
- 5. Enter in a **Property name** and select your Time Zone and Currency, then click **Next**.

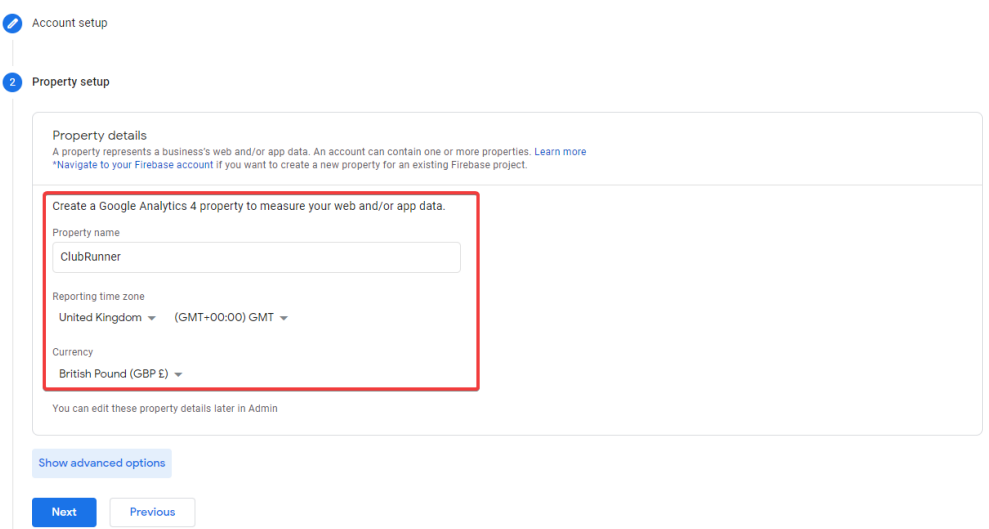

6. You will then be prompted to provide some Business Information regarding your website. This step is optional and can be skipped by clicking on the **Create** button.

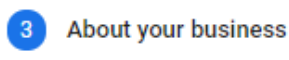

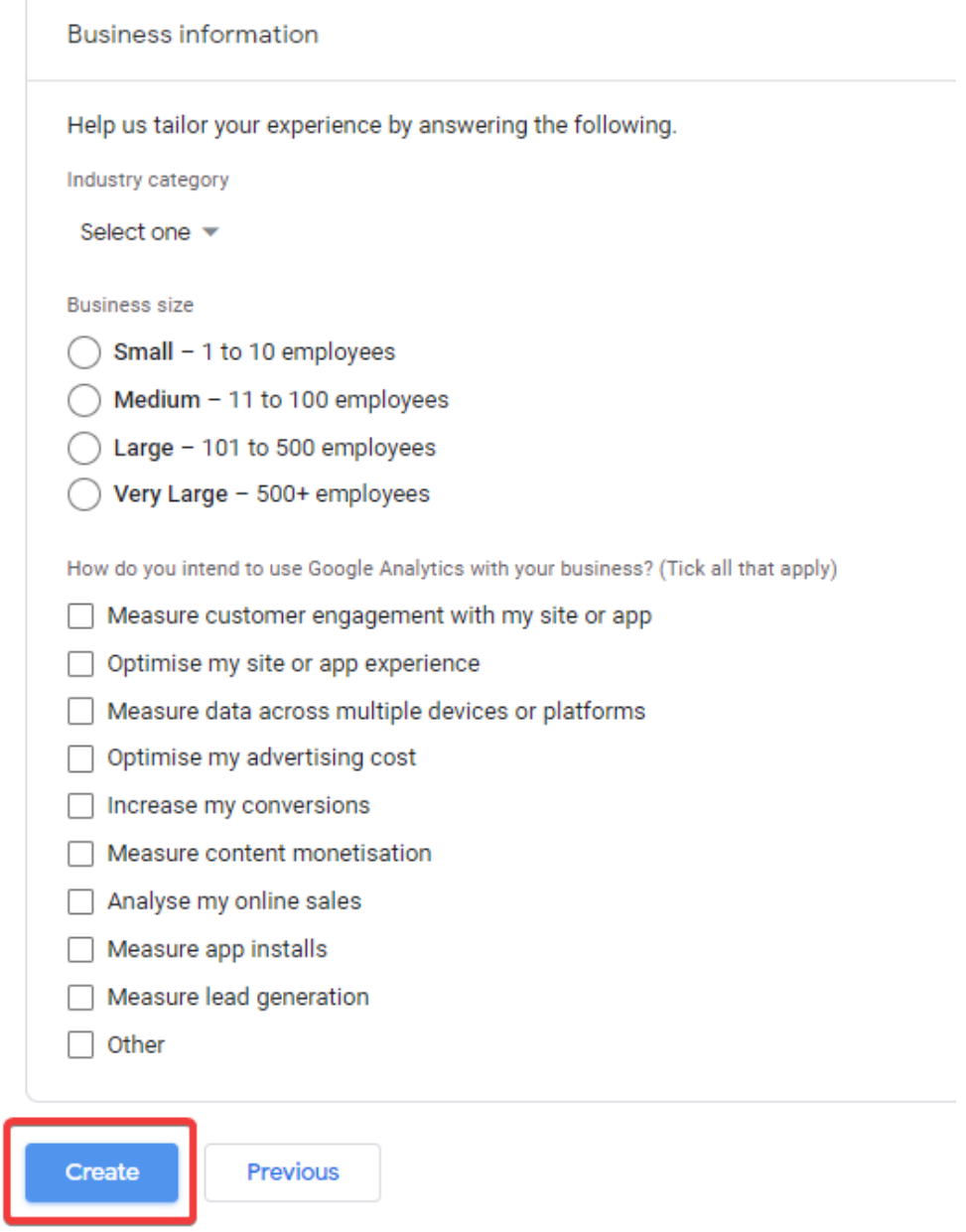

7. This will prompt you to Accept the Google Analytics Terms of Service Agreement. Make sure to select the correct country, read the terms of service agreement and then click **I Accept**.

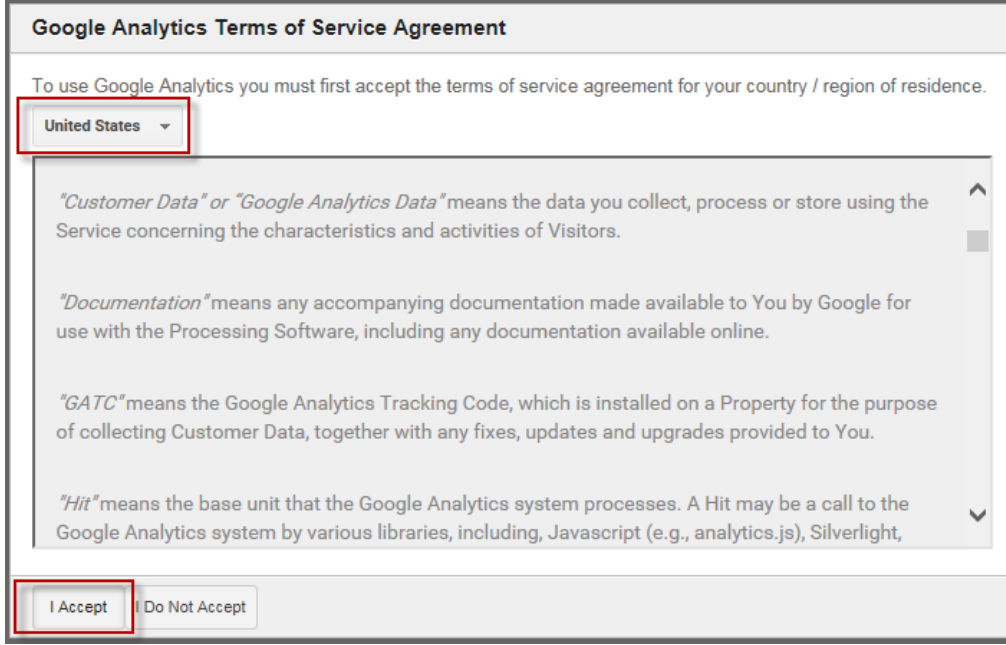

8. Once you click "I Accept", you will be asked to select which platform you would like to start collecting data for. Select **Web.**

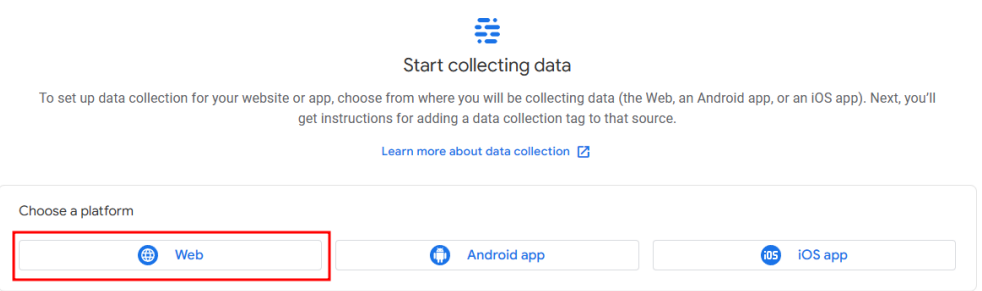

9. A window will appear to set up a data stream. Enter your ClubRunner **Website URL**, **Stream Name** and then click the **Create stream** button.

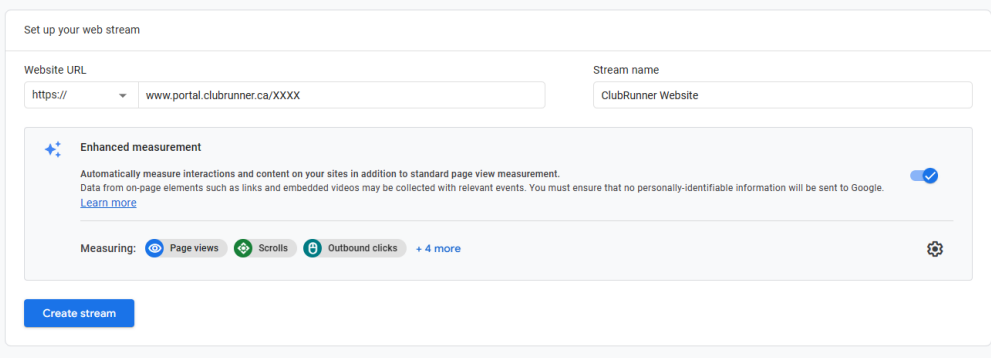

10. You will then be prompted with your new web stream details. Copy or note down the **Measurement ID**.

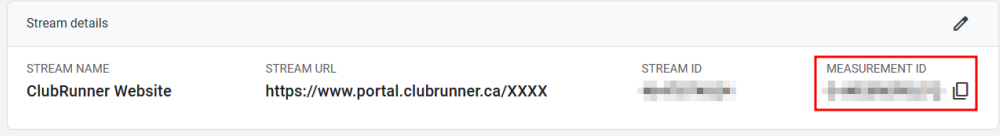

- 11. Navigate to your ClubRunner website.
- 12. If you are not yet logged in, click on **Member Login**.
- 13. Click on the **Member Area** link.
- 14. Click on the **Website** tab, and then click on **Website Settings.**
- 15. Under the Analytics Group, click on **Add Google Analytics**.

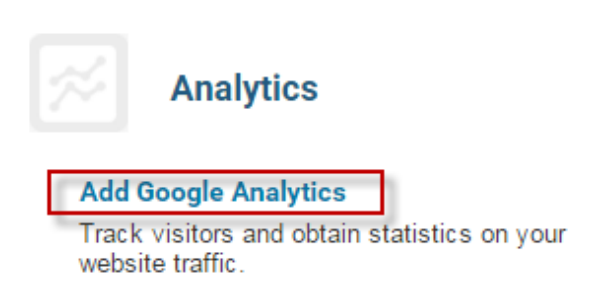

16. On this page, paste the **Measurement ID** that we copied from Step 10, then click **Save**.

## **Add/Edit Google Analytics Tracking Code**

#### **Google Analytics**

Google Analytics lets you track visitors and obtain other statistics regarding your website traffic.

Visit the Google Analytics Sign Up page to create an account and obtain your Tracking ID.

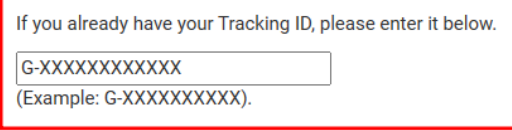

You will need to publish your website in order for the tracking to take effect.

Login to your Google Analytics account to view your website statistics. Please note: It may take up to 48 hours after publishing your website for the statistics to display in your account.

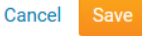

17. Once your Measurement ID is entered into ClubRunner, the data will start to become available on Google's Analytics website. You can return to <http://www.google.com/analytics> at any time to see your Club's statistics.

#### Note

It can take 24 hours before data starts appearing after setting up your Club's tracking information.

For more information on how to use your [Google](https://support.google.com/analytics/) Analytics account, kindly visit Google [Analytics Help Center](https://support.google.com/analytics/).

### Related Content

- [How to migrate from Google Universal Analytics to Google Analytics 4](https://www.clubrunnersupport.com/kb/articles/how-to-migrate-from-google-universal-analytics-to-google-analytics-4)
- [Website Designer Settings Overview](https://www.clubrunnersupport.com/kb/articles/website-designer-settings-overview)